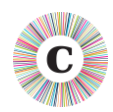

### **ABOUT THIS DOCUMENT**

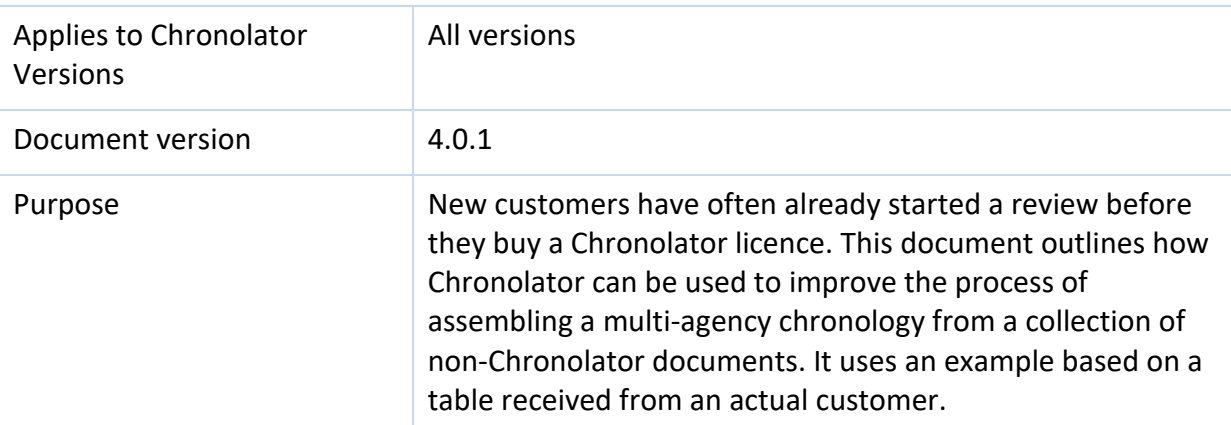

### **OVERVIEW**

The process involves three main steps:

- 1. Create a blank **Internal Chronology** which matches the table in the non-Chronolator documents as closely as possible;
- 2. Use the Internal Chronology to create Chronolator versions of each non-Chronolator document;
- 3. Use Chronolator to merge the Chronolator versions together.

These steps are described in more detail below.

You might also find the *Online Help* at [www.chronolator.com/help](https://www.chronolator.com/help) useful. It includes links to downloadable PDFs if you prefer to work offline.

#### **STEP 1: CREATE A BLANK CHRONOLATOR DOCUMENT**

The blank Chronolator Document you create should match the function (but not necessarily the text) of the column headings in the incoming documents as closely as possible. Bear in mind that Chronolator requires its 'special columns' to be in a certain order.

#### **SPECIAL COLUMNS**

Every Chronolator Document contains **Start Date** and **Source of Information** columns. It can also contain **Start Time**, **End Date** and **End Time** columns. These special columns always appear at the left of the table, in the order **Start Date**, **Start Time**, **End Date**, **End Time**, and **Source of Information**. You cannot override this order, so if the columns in your incoming documents are in a different order you will need to move them about when 'Chronolatorising' them.

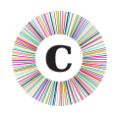

#### **Getting a non-Chronolator review into Chronolator**

The text in the column headings does not have to match the name by which Chronolator refers to them. A typical table might just have **Start Date** and **Source of Information** columns with headings like this:

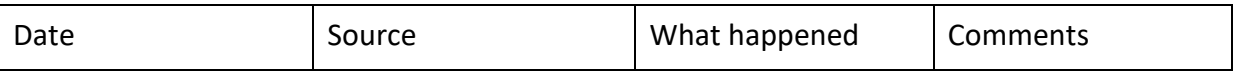

If a **Start Time** column was included, it would appear between the **Start Date** and **Source of Information** columns, like this:

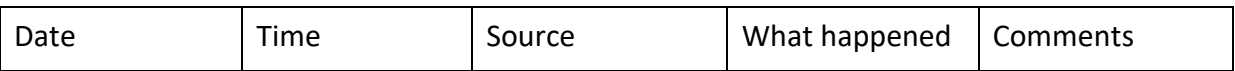

#### **REVIEW THE HEADINGS IN THE INCOMING DOCUMENTS**

We shall use this table as an example incoming non-Chronolator document:

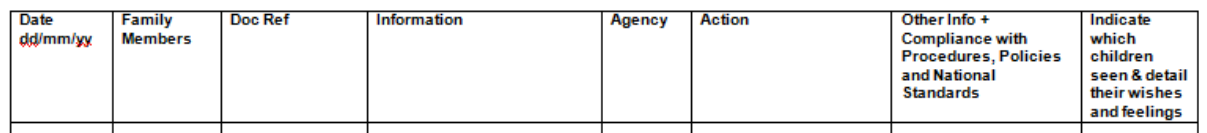

Check which headings in the incoming documents might match the special columns used by Chronolator. For example, in the table above, the first column obviously matches a Chronolator **Start Date**, and the third one is a likely candidate for **Source of Information**.

Review the conciseness of the other headings. The last two headings in the example are fairly typical of those used in many non-Chronolator reviews in that they are quite wordy. There is nothing wrong with long headings per se, and you could set up your blank Chronolator Document to match them. However, it is recommended that you choose shorter ones; if nothing else, this saves paper and screen space when the heading row is repeated on each page.

The **Agency** column in the above example is likely to be redundant, as Chronolator adds the information about where a document came from to the **Source of Information** column when it is imported into a multi-agency chronology.

The example does not contain a column where people can include the time of an event. This often means that people will put times into the **Date** column (the most logical place). Chronolator will flag these as errors. If your incoming documents are likely to contain times, consider adding a **Start Time** column.

The **Family Members** column might be a good candidate for Chronolator's Abbreviations Glossary. The Glossary contains Abbreviations and their Definitions that can be used to anonymise, personalise, search and navigate the chronology. Refer to the Online Help for more details.

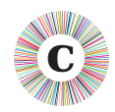

# **DECIDE WHAT HEADINGS TO USE IN THE CHRONOLATOR DOCUMENT**

Bearing in mind the above considerations, the recommended headings to use in the blank Chronolator Document would be something like this:

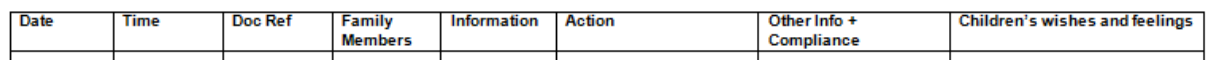

# **CREATE A BLANK CHRONOLATOR DOCUMENT**

Open the Chronolator Online Workbench and press the **New Internal Chronology** button. This will open the **Case Details Wizard**. Follow the instructions in it to create a blank Chronolator Document with the column headings you have decided to use. Resist any temptation to make any of the columns 'Must Fill' - you will only be giving yourself a headache if people really have nothing appropriate to include in the column<sup>1</sup>.

In the example above, you would use these Case Details Wizard tabs to define the headings:

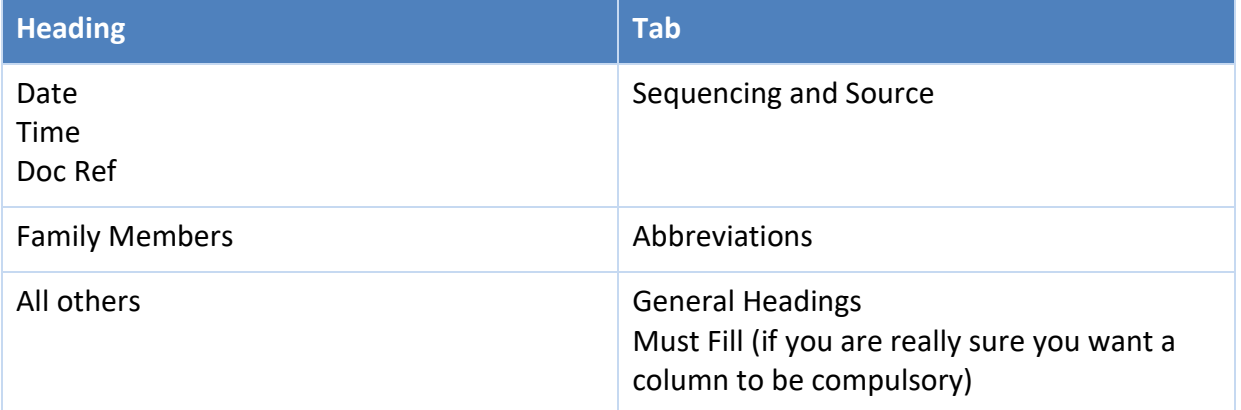

When you have entered the headings in the Wizard, go to the **Summary** tab to check them, and press the **Finish** button to save the new Internal Chronology.

As you will be copying the non-Chronolator documents into the Internal Chronology, you should delete its contents when you have saved it: the easiest way to do this is to press **Ctrl-<sup>A</sup>**, then **Delete**.

<sup>&</sup>lt;sup>1</sup> Date and Source of Information columns are always 'Must Fill'; you cannot change this.

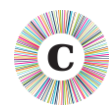

# **STEP 2: CREATE CHRONOLATOR VERSIONS OF EACH NON-CHRONOLATOR DOCUMENT**

The aim of this step is to leave your incoming documents unchanged so they remain as part of your audit trail, and to make Chronolator versions of them that you can check for errors before merging them into a Composite Chronology.

Follow these steps for each incoming document:

- 1. Open the blank Chronolator Document;
- 2. Copy the incoming document into the Chronolator Document. You could do this with Copy and Paste, or use a Word command (in Word 2010, for example, use **Insert > Text > Object > Text from file**

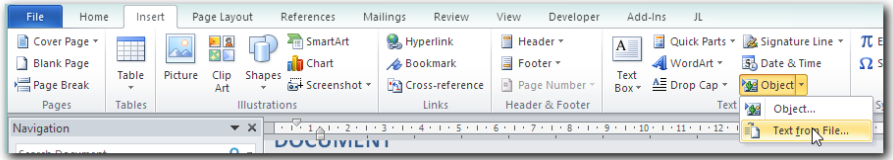

- 3. If necessary, move and delete columns and text so they are what Chronolator expects (in the example above, the **Doc Ref** and **Family Members** columns would be moved, the **Agency** column deleted, and any times in the **Date** column moved to the **Time** column);
- 4. Replace the text in the original heading row with the text Chronolator requires. A simple way to do this is to press **Admin <sup>&</sup>gt; New Table** on the Chronolator toolbar; this creates a new table at the end of the document whose column headings can be copied and pasted;
- 5. Press **Admin <sup>&</sup>gt; Show Document Details**. Under the **Miscellaneous** heading at the bottom of the report, check the Table and Event counts. There should be one table<sup>1</sup>, and the event count should be what you expected for the incoming document. If not, check the incoming document to see if it contained more than one table; if so, either update the headings in each table, or put everything into one table<sup>2</sup>.
- 6. If all is OK, you now have a Chronolator version of the incoming document. Save it using a suitable name - for example *Agency A Chronolator.docm*.
- 7. Press **Check Tables** and deal with any errors.

 $<sup>1</sup>$  or two, if you used the Admin  $>$  New Table button</sup>

<sup>&</sup>lt;sup>2</sup> The latter is preferable; when there are multiple tables, Chronolator checks each one separately, and date sequence errors across tables will be missed. However, if it is too difficult to put everything in one table (because the tables have different column widths for example), you can be sure that Chronolator will include all matching tables in your Composite Chronology.

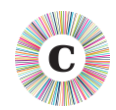

# **STEP 3: USE CHRONOLATOR TO MERGE THE CHRONOLATOR VERSIONS TOGETHER**

Refer to the instructions in the *Using Chronolator Documents* Online Help or manual for this step.